### МИНИСТЕРСТВО ОБРАЗОВАНИЯ И НАУКИ РОССИЙСКОЙ ФЕДЕРАЦИИ

### ФЕДЕРАЛЬНОЕ АГЕНТСТВО ПО ОБРАЗОВАНИЮ

Государственное образовательное учреждение высшего профессионального образования «Оренбургский государственный университет»

Кафедра систем автоматизации производства

М.А. КОРНИПАЕВ, А.А. КОРНИПАЕВА

# **ПОСТРОЕНИЕ НЕПАРАМЕТРИЧЕСКОГО ЧЕРТЕЖА В СИСТЕМЕ T-FLEX CAD**

## МЕТОДИЧЕСКИЕ УКАЗАНИЯ К ЛАБОРАТОРНОЙ РАБОТЕ ПО ДИСЦИПЛИНЕ «КОМПЬЮТЕРНАЯ ГРАФИКА»

Рекомендовано к изданию Редакционно-издательским советом государственного образовательного учреждения высшего профессионального образования «Оренбургский государственный университет»

УДК 004.92(076.5) ББК 32.973я73 К67

> Рецензент кандидат технических наук, доцент Н. Ю. Глинская

**Корнипаев М.А.** 

 К67 **Построение непараметрического чертежа в системе T-Flex CAD: методические указания к лабораторной работе по дисциплине «Компьютерная графика» / М. А. Корнипаев, А. А. Корнипаева. - Оренбург: ГОУ ОГУ, 2008. - 30 с.** 

Методические указания предназначены для выполнения лабораторной работы по дисциплине «Компьютерная графика» для студентов всех форм обучения подготовки дипломированных специалистов по специальностям 230104 «Системы автоматизированного проектирования», 220301 «Автоматизация технологических процессов и производств». Могут быть использованы студентами других специальностей и аспирантами при автоматизированном конструкторском проектировании.

ББК 32.973я73

 © Корнипаев М.А., Корнипаева А.А., 2008 © ГОУ ОГУ, 2008

# Содержание

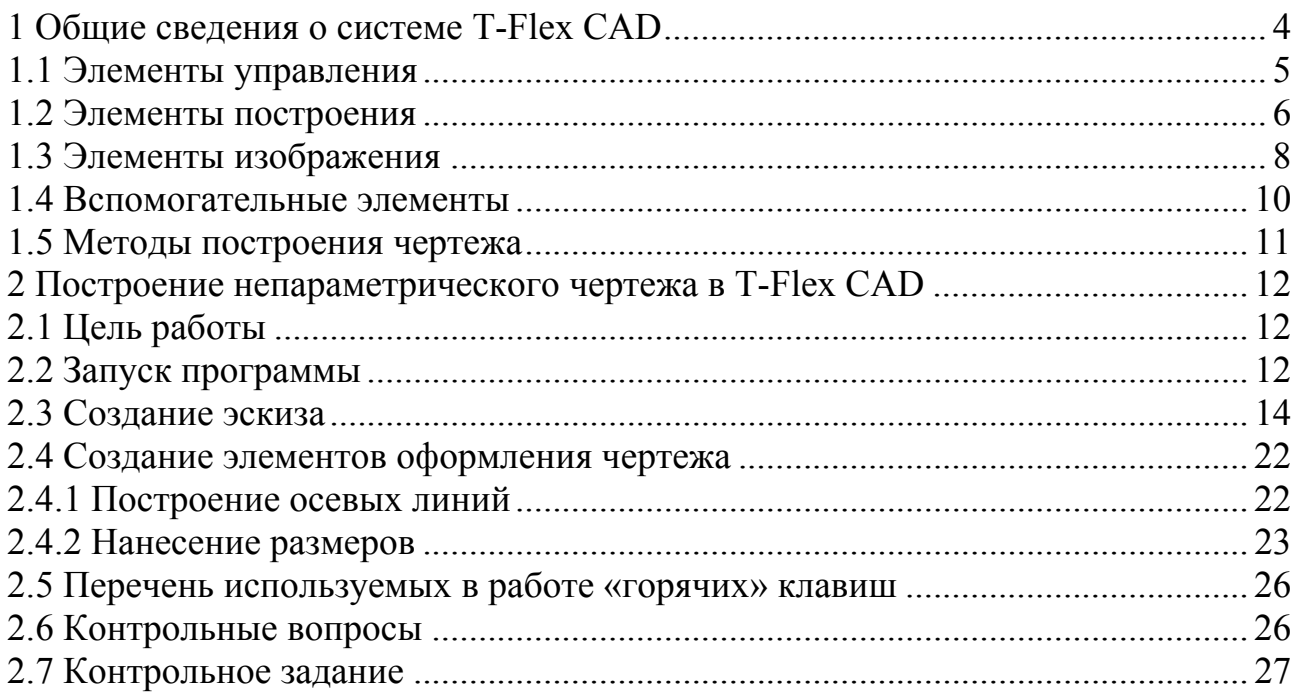

# **1 Общие сведения о системе T-Flex CAD**

Пользовательский интерфейс системы T-Flex CAD представлен на рисунке 1.1.

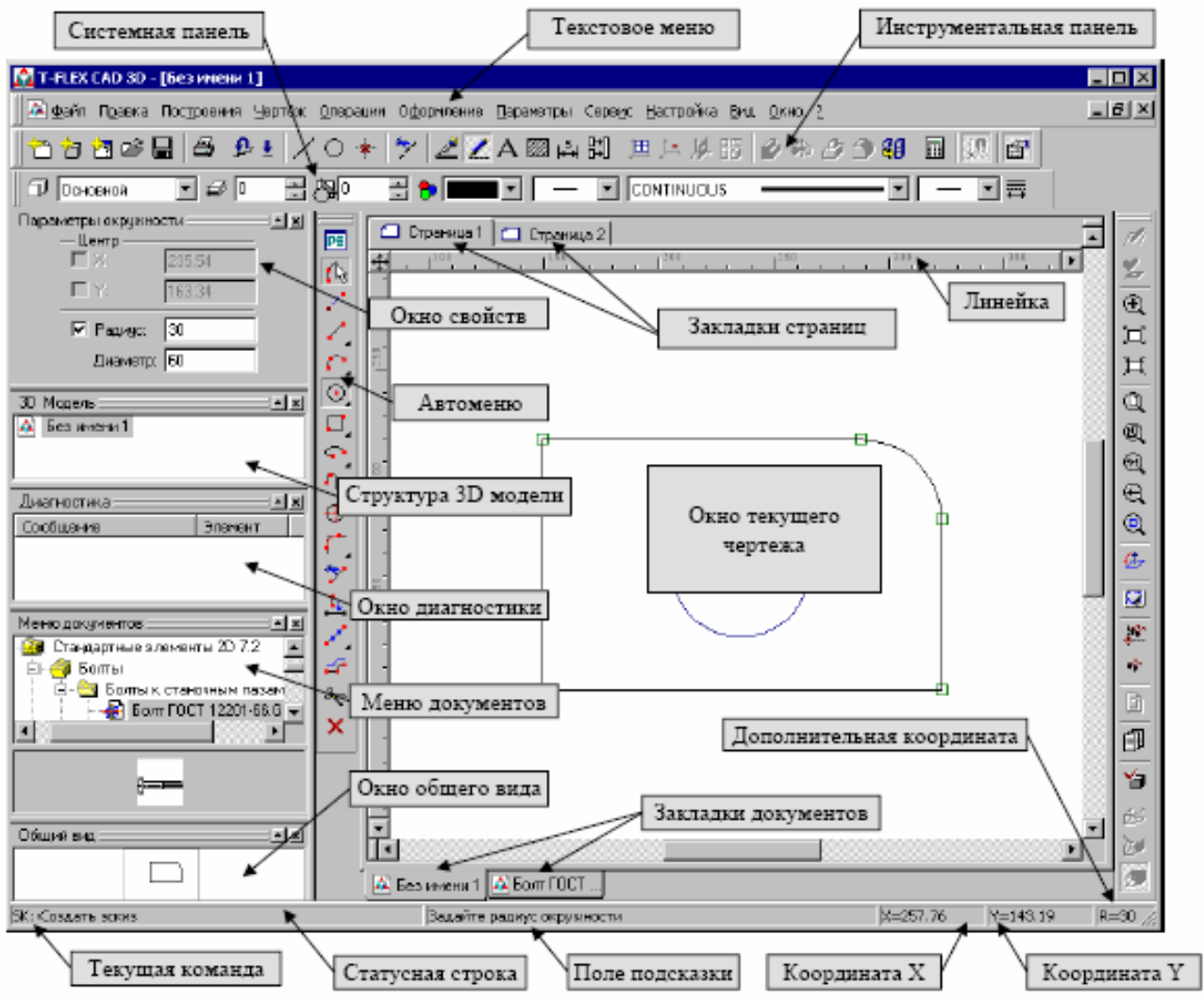

Рисунок 1.1 – Пользовательский интерфейс системы T-Flex CAD

Конфигурация диалоговых элементов управления T-Flex CAD (наличие и положение элементов) может быть изменена по желанию пользователя. Для этого можно воспользоваться пунктом меню «**Настройка/Окна**» или «**Настройка/Настройка**». Также для этого можно воспользоваться правой клавишей мыши, указав при этом на «**Автоменю**» или одну из инструментальных панелей.

#### **1.1 Элементы управления**

**«Окно текущего чертежа»** – окно для вывода изображения чертежа. Создание и редактирование чертежей происходит только в этом окне.

**«Линейка»** – показывает координаты по осям X и Y текущего окна чертежа.

**«Автоменю»** – пиктографическое меню, показывает доступные опции текущей команды. Если не задана текущая команда, поле остается пустым.

**«Инструментальная панель»** – содержит команды T-Flex CAD в виде пиктограмм. В окне системы может содержаться несколько инструментальных панелей. Панели могут быть «плавающими» или располагаться вдоль одной из границ главного окна системы.

**«Статусная строка»** – содержит имя текущей команды, подсказку для пользователя, значения текущих координат X и Y, а также значение дополнительной координаты (в зависимости от текущей команды).

**«Текстовое меню команд»** – содержит текстовое меню команд T-Flex CAD, разбитое на группы.

**«Системная панель»** – содержит поля для изменения текущих установок элементов изображения: цвет, тип линии, уровень, слой. Также содержит кнопки для выполнения команд конфигурации слоев, конфигурации уровней текущего документа и кнопки для установки селектора.

**«Окно свойств»** – используется для задания параметров в «прозрачном» режиме во многих 2D и 3D командах (активно на рисунке 1.2).

**«Окно общего вида»** – показывает полное изображение чертежа, независимо от текущего окна чертежа. Позволяет осуществить быстрое перемещение к любому месту чертежа.

**«Меню документов»** – содержит графическое и текстовое представление библиотек и чертежей текущей конфигурации библиотек. Служит для быстрой загрузки необходимого чертежа или просмотра библиотек чертежей.

**«3D модель»** – в этом окне в виде дерева представлена структура 3D модели: наличие и взаимосвязи рабочих плоскостей и вспомогательных 3D элементов, операции, использованные при построении модели.

**«Окно диагностики»** – предназначено для вывода сообщений об ошибочных ситуациях, которые могут возникать при работе системы T-Flex CAD.

**«Закладки страниц»** – служат для быстрого перемещения по страницам текущего многостраничного документа. Для перехода на нужную страницу необходимо выбрать её закладку. Если страница документа скрыта, соответствующая ей закладка не отображается.

Окна **«Окно свойств»**, **«Окно общего вида»**, **«Меню документов»**, **«3D модель»**, **«Окно диагностики»** могут быть «плавающим» или располагаться вдоль одной из границ главного окна системы. Служебные окна системы («**Окно общего вида**», «**Меню документов**», «**3D модель**», «**Окно свойств**» и другие) можно объединять в одном общем групповом окно (рисунок 1.2). Для переключения между окнами в этом случае используются закладки, появляющиеся в нижней части такого окна. С помощью закладок окна можно менять места-

ми, выводить в «плавающий» режим, перемещать между разными групповыми окнами. Для объединения окон достаточно захватить одно из окон с помощью левой кнопки мыши и перетащить в область заголовка другого окна или в область закладок группового окна.

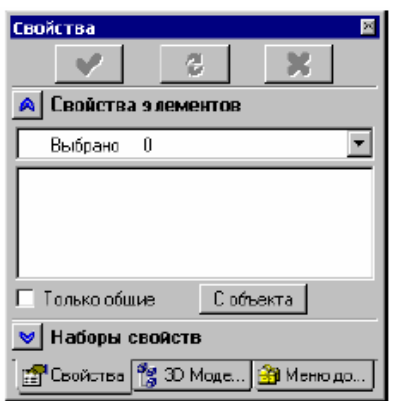

Рисунок 1.2 – Служебные окна системы

Система T-FLEX CAD использует при создании чертежа несколько типов элементов.

#### **1.2 Элементы построения**

Элементы построения формируют каркас чертежа. С ними связаны элементы изображения, которые и являются тем реальным изображением, которое мы хотим в итоге получить. К элементам построения относятся линии построения и узлы. Линии построения и узлы – основные элементы, формирующие параметрическую модель чертежа. По аналогии с черчением их можно сравнить с тонкими карандашными линиями, которые затем обводятся тушью. С помощью задания различных типов линий построения и узлов устанавливается взаимосвязь элементов построения и определяется порядок расчета их положения при параметрическом изменении чертежа. Они присутствуют только на экране и не выводятся на печать, а также не экспортируются. К элементам построения относятся линии построения, узлы, векторы привязки, коннекторы. Элементы построения приведены на рисунке 1.3.

**«Линии построения»** – это базовые элементы параметрической модели в T-Flex CAD (рисунок 1.3 а). Они являются тонкими конструкционными линиями, с помощью которых создается параметрический каркас чертежа. К линиям построения относятся бесконечные прямые, окружности, эллипсы, сплайны, эквидистанты, функции, пути. На экране линии построения отображаются в виде штриховых линий.

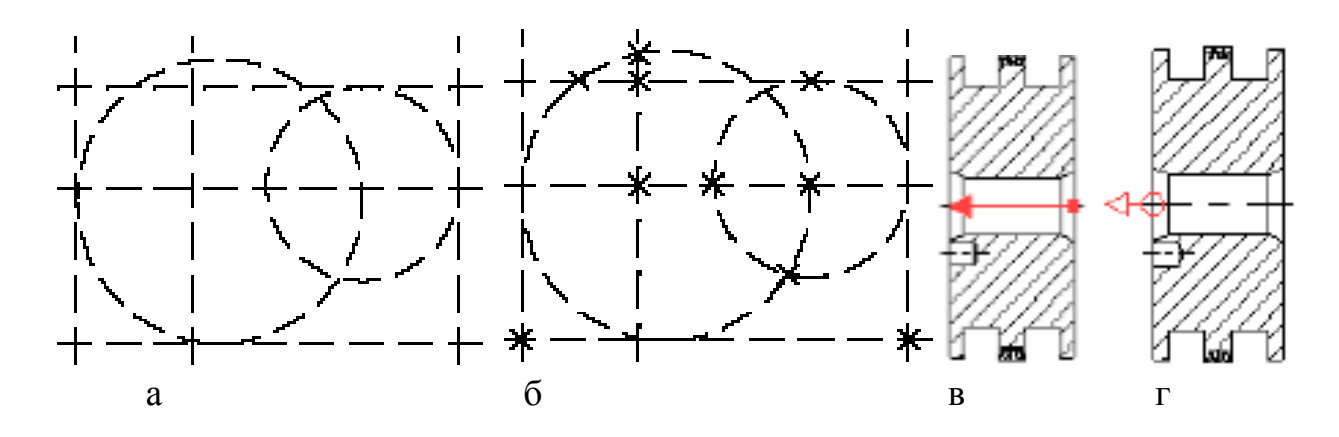

а – линии построения; б – узлы; в – вектор привязки; г – коннектор. Рисунок 1.3 – Элементы построения

Используя различные способы создания линий построения, можно определить, как будет изменяться чертеж при изменении положения какой-либо линии построения, поскольку остальные линии будут каким-либо образом связаны с ней.

**«Узел»** – это точка, положение которой зависит от способа ее создания и взаимосвязи с другими элементами модели (рисунок 1.3 б). Узлы также являются базовым элементом создания параметрической модели в T-Flex CAD. Наиболее распространенным типом узла является узел, построенный на пересечении двух линий построения. Узлы напрямую участвуют в построении параметрической модели при задании других элементов построения. Например, прямая, проходящая через узел, под углом к другой прямой; окружность, проходящая через два узла и т.д. При изменении положения какой-либо линии построения, задающей узел, изменится положение узла, и соответственно, изменится положение элементов построения, связанных с данным узлом. Также узлы используются в качестве конечных точек линий изображения и для задания положения других элементов изображения.

**«Вектор привязки»** – элемент построения, позволяющий определить положение и ориентацию чертежа при вставке его как фрагмента в сборочный чертёж (рисунок 1.3 в).

**«Коннектор»** – это элемент построения, предназначенный для привязки к нему других элементов модели (рисунок 1.3 г). Кроме геометрического положения (положения начала системы координат и направления осей) коннектор может хранить и другую (размерную или не размерную) информацию, необходимую для «подключения» к нему других элементов. Эта информация хранится в виде именованных значений, которые могут быть как константами, так и переменными. Имена этих значений используются для задания значений соответствующих внешних переменных подключаемых к ним фрагментов.

#### **1.3 Элементы изображения**

Элементы изображения формируют изображение чертежа. К элементам изображения относятся линии изображения, размеры, тексты, штриховки, допуски формы и расположения поверхностей и т.д. Они могут привязываться к элементам построения. В этом случае, при изменении положения линий построения и узлов, элементы изображения изменяют свое положение, что и является основной идеей параметризации в T-Flex CAD. Эти элементы составляют изображение чертежа при выводе на печать.

**Линии изображения** – линии, формирующие основное изображение чертежа (рисунок 1.4 а). К линиям изображения относятся отрезки прямых между двумя узлами, полные линии построения (окружности, сплайны и т.д., кроме бесконечных прямых), а также участки линий построения, ограниченные двумя узлами. Линии изображения могут быть различных типов (сплошные, основные, сплошные тонкие, штриховые, штрихпунктирные и т.д.). Они привязываются к узлам и линиям построения.

**Штриховки и заливки** – замкнутые одноконтурные или многоконтурные области заполненные различными способами (рисунок 1.4 б). Контуры штриховок привязываются к узлам и линиям построения. При изменении положения узлов изменяются контуры штриховок. При этом автоматически изменяется заполнение штриховок в соответствии с изменением контуров.

**Текст** – однострочная или многострочная текстовая информация, задаваемая в текстовом редакторе и отображаемая на экране различными шрифтами или непосредственно на поле чертежа (рисунок 1.4 в). Система T-Flex CAD поддерживает использование различных шрифтов, форматирование абзацев и т.д. Положение текстов может быть задано в абсолютных координатах, то есть независимо от элементов построения. Также тексты могут быть привязаны к линиям построения и узлам.

**Таблица –** элемент оформления чертежей. Состоит из совокупности линий и текстовой информации (рисунок 1.4 г). Создание таблиц осуществляется в команде создания текстов. Положение таблицы может быть задано в абсолютных координатах, то есть независимо от элементов построения. Также таблица может быть привязаны к узлам.

**Размер** – стандартный элемент оформления чертежей. Состоит из совокупности линий и текстовой информации (рисунок 1.4 д). Размер создается на основе линий построения и узлов. Система T-Flex CAD поддерживает простановку размеров нескольких стандартов: ЕСКД, ANSI, архитектурный ANSI. Размеры автоматически изменяются при параметрическом изменении чертежа.

**Обозначение шероховатости** - стандартный элемент оформления чертежей. Состоит из совокупности линий и текстовой информации (рисунок 1.4 е). Шероховатость может быть привязана в абсолютных координатах, к узлу, к линии построения или изображения и к размеру.

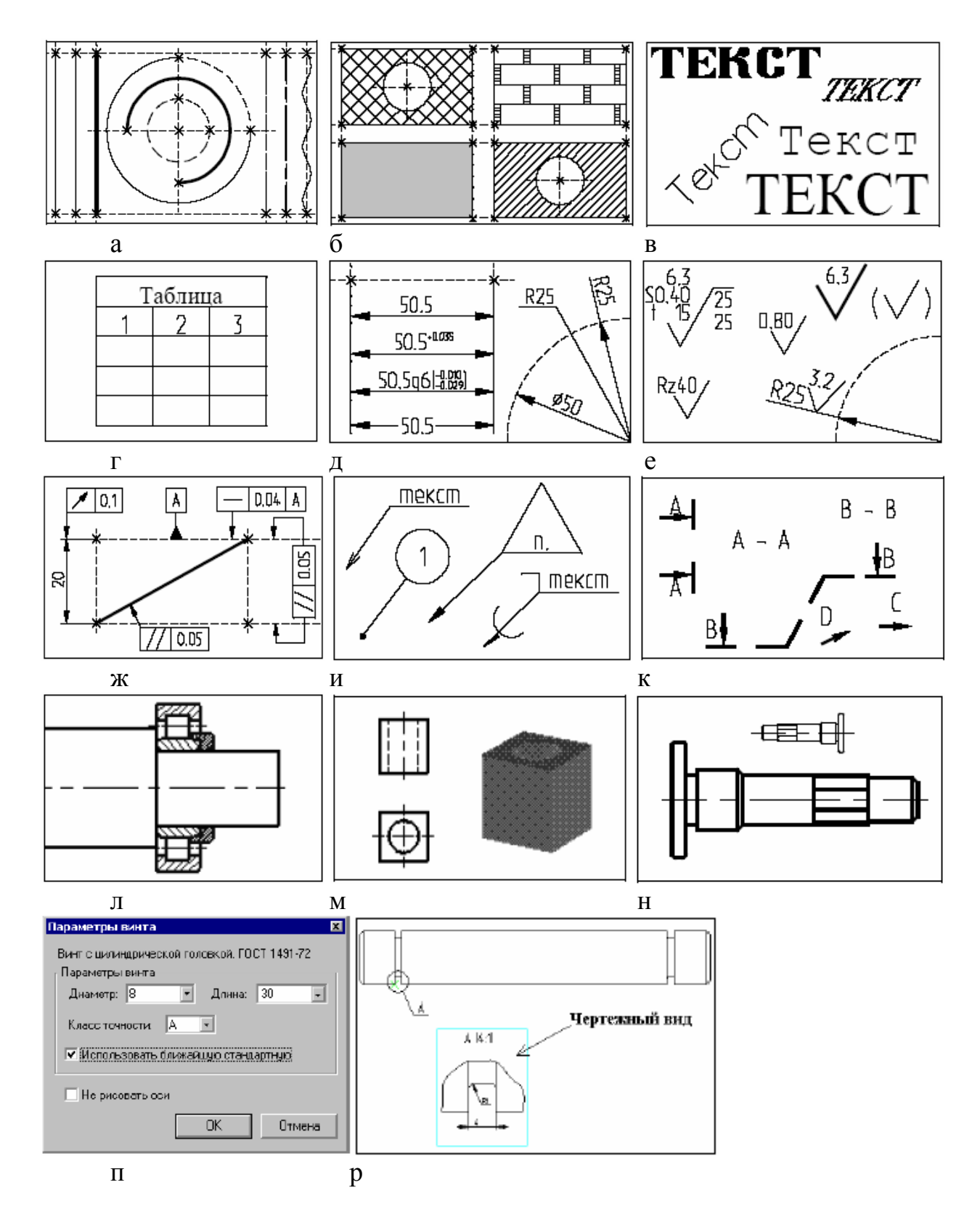

а – линии изображения; б – штриховки; в – текст; г – таблица; д – размеры; е – шероховатости; ж – обозначения допусков; и – надписи; к – обозначения вида; л – фрагменты; м – картинки; н – копии; п – элементы управления; р – чертежный вид.

Рисунок 1.4 – Элементы изображения

**Обозначение допуска формы и расположения поверхностей** – стандартный элемент оформления чертежей (рисунок 1.4 ж). Состоит из совокупности линий и текстовой информации. Привязывается к узлу, к линии построения или изображения, к размеру, а также в абсолютных координатах

**Надпись** – стандартный элемент оформления чертежа. Состоит из совокупности линий и текстовой информации (рисунок 1.4 и). Надпись может быть привязана в абсолютных координатах, к узлу, к линии построения или изображения.

**Обозначение вида** – стандартный элемент оформления чертежа. Состоит из совокупности линий и текстовой информации (рисунок 1.4 к). Используется для обозначения всевозможных видов, разрезов и сечений. Элемент может быть привязан в абсолютных координатах и к узлу.

**Фрагменты** – чертежи системы T-Flex CAD, которые могут использоваться в других чертежах, для получения составных (сборочных) чертежей (рисунок 1.4 л). Фрагментом может быть любой чертеж системы T-Flex CAD. Под параметрическим фрагментом системы T-Flex CAD понимается чертеж, при нанесении которого на другой чертеж, вы можете задать его положение и параметры, от которых зависит его изображение.

**Картинки** – графические изображения, сохраненные в различных форматах файлов (рисунок 1.4 м).

**Копии** – элемент, отображающий копию исходного изображения с различными параметрами преобразования (рисунок 1.4 н).

**Элементы управления** – специальные элементы T-Flex CAD (рисунок 1.4 п). Используются для создания специальных диалогов пользователя, являющихся наиболее удобным и простым средством управления внешними переменными параметрической модели.

**Чертежный вид** – элемент T-Flex CAD, позволяющий содержимое одной страницы отображать на другой странице в необходимом масштабе (рисунок 1.4 р). Он представляет собой прямоугольную область заданных размеров, в которой будет отображаться содержимое другой страницы. Основное назначение – объединение на одном чертеже элементов, выполненных в разном масштабе. Наиболее распространенным является использование чертежного вида для построения выносных элементов.

#### **1.4 Вспомогательные элементы**

К вспомогательным элементам, используемым в системе, относятся переменные, базы данных, отчеты, а также некоторые другие служебные данные.

**«Переменная»** – элемент системы, предназначенный для задания негеометрических зависимостей между значениями различных параметров. Основное назначение переменных – это использование их значений в качестве параметров линий построения.

**«База данных»** – таблица, содержащая информацию в упорядоченном виде. Базы данных используются для хранения информации, необходимой для чертежа.

**Отчеты** – текстовые документы, которые создаются с помощью текстового редактора системы T-Flex CAD и могут включать в себя переменные системы. Служат для создания разнообразных текстовых документов.

#### **1.5 Методы построения чертежа**

В системе T-Flex CAD чертеж может быть построен одним из следующих способов: параметрический и непараметрический.

**Параметрический способ** позволяет создавать чертежи, которые могут изменяться в автоматизированном режиме (рисунок 1.5, а). Также можно использовать этот чертеж в качестве элемента параметрической библиотеки для использования его в других, более сложных, чертежах. При этом имеется возможность задавать его положение и параметры для изменения изображения. Для создания параметрического чертежа используются линии построения.

**Непараметрический способ (эскиз)** аналогичен созданию чертежа в большинстве известных систем автоматизированного проектирования (рисунок 1.5, б). Чертеж создается при помощи линий изображения с использованием объектных привязок. **Непараметрическое черчение удобнее использовать, когда необходимо начертить чертеж, который впоследствии не будет изменяться, например, в случае выполнения принципиальных схем с использованием УГО.**

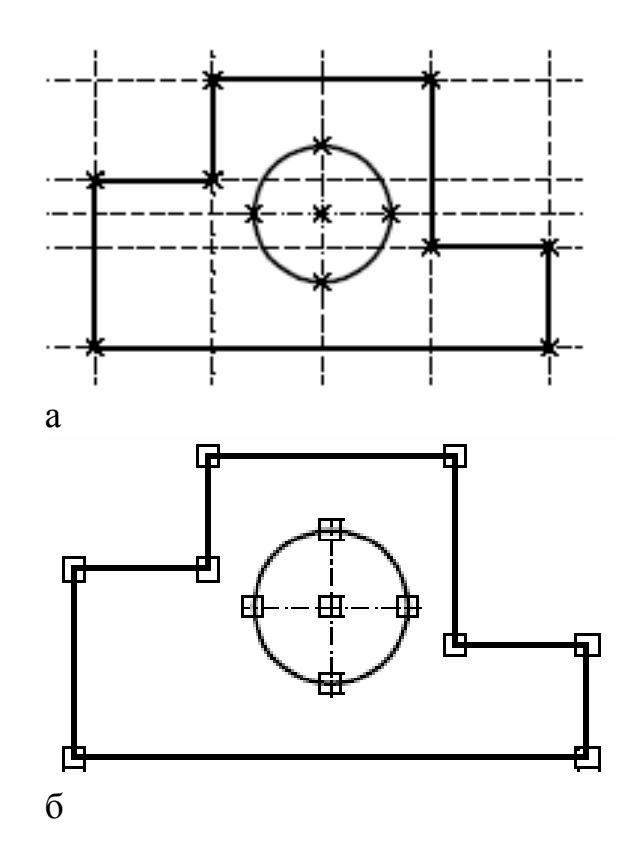

а – параметрический чертеж; б – непараметрический чертеж. Рисунок 1.5 – Два способа создания чертежа в T-Flex CAD

# **2 Построение непараметрического чертежа в T-Flex CAD**

#### **2.1 Цель работы**

Целью работы является знакомство с системой T-Flex CAD в процессе построение непараметрического чертежа.

Для выполнения лабораторной работы достаточно учебной, бесплатно распространяемой, системы T-Flex CAD (Учебная).

Рассмотрим построение детали «Вал» (рисунок 2.1) в режиме создания эскиза по этапам.

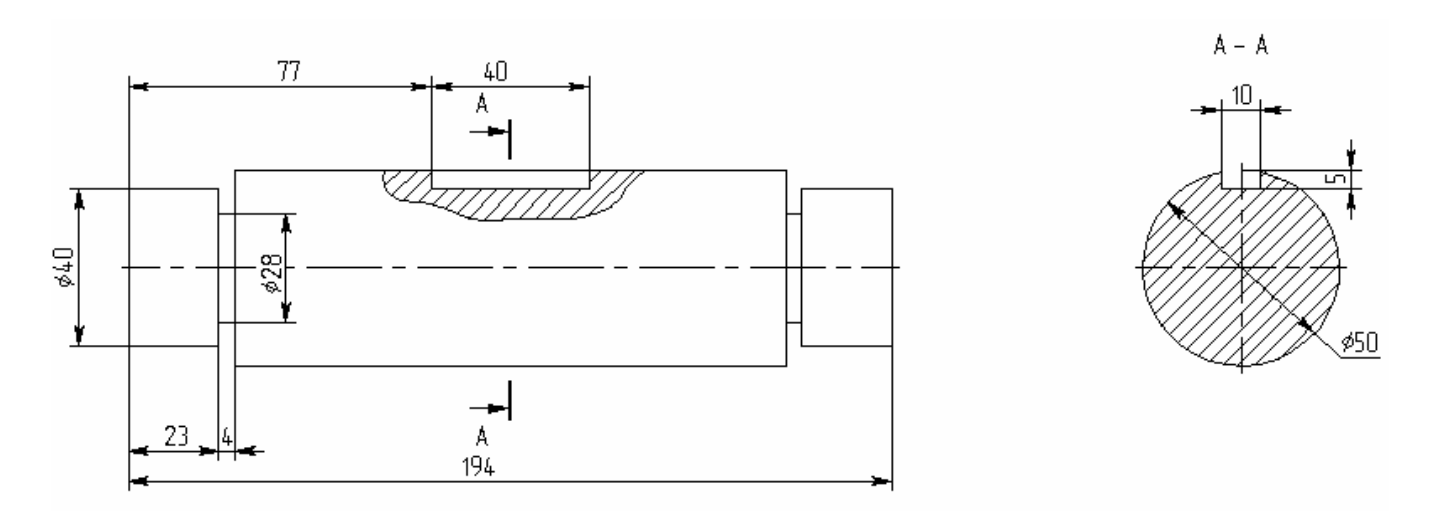

Рисунок 2.1 – Деталь «Вал»

#### **2.2 Запуск программы**

Для того, чтобы запустить систему T-Flex CAD, можно поступить двумя способами:

1) на рабочем столе найти ярлык и двойным нажатием левой кнопки мыши запустить программу;

2) зайти в меню «**Пуск/Программы/T-Flex CAD Учебная Версия 10**».

На экране появится окно следующего вида (рисунок 2.2), в котором содержится информация об отличиях учебной версии от рабочей. Далее необходимо нажать на кнопку **«Новый»** в левой части окна **«Добро пожаловать»**. Также можно использовать «горячие» клавиши (для создания нового файла используется сочетание клавиш «**Ctrl+N**»).

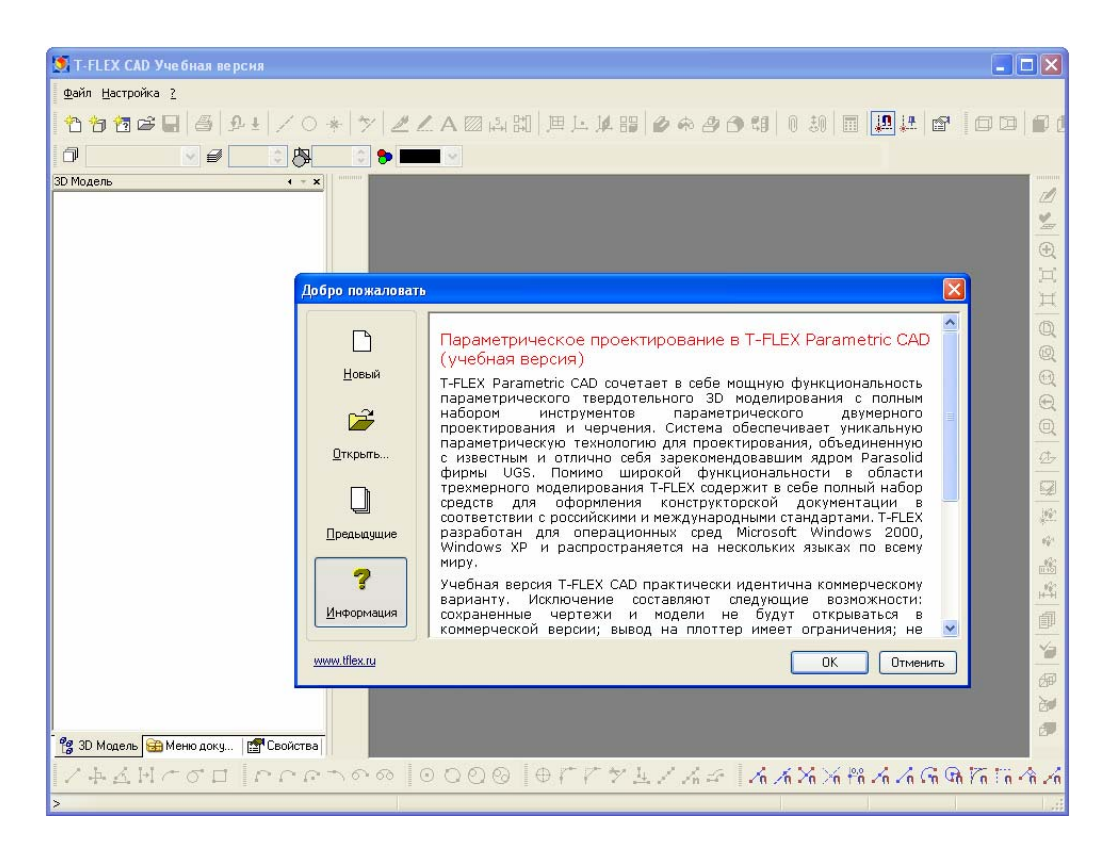

Рисунок 2.2 – Окно информации «Добро пожаловать»

Далее появится окно с закладками (рисунок 2.3), в котором нужно выбрать «**Чертеж**» и нажать «**ОК**»

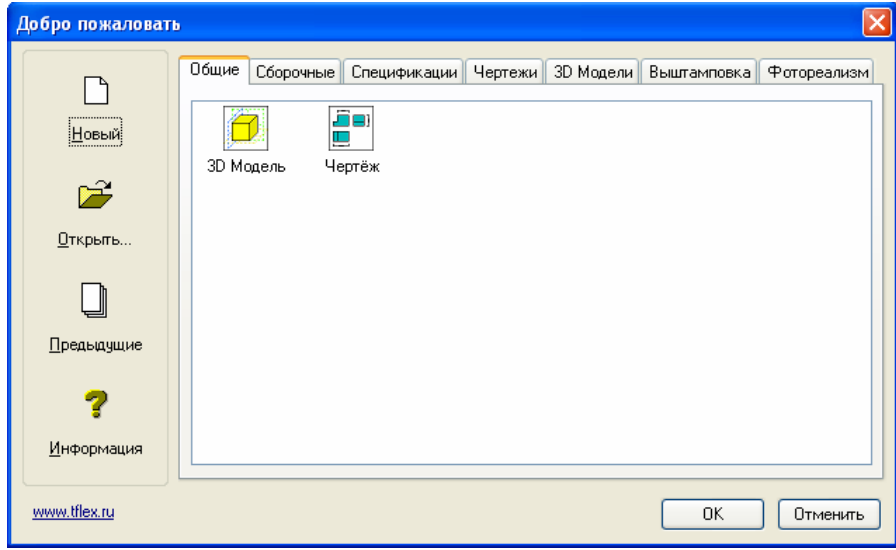

Рисунок 2.3 – Окно «Новый чертеж»

На экране появится пространство чертежа, ограниченное светло-серой рамкой. Эта рамка по умолчанию имеет размеры горизонтально расположенного листа формата А3 (420х297 мм). Формат и ориентацию листа можно сменить в меню «**Настройка/Статус/Общие**». Для создания детали «Вал» оставляем формат по умолчанию

Далее нужно сохранить файл: «**Файл/Сохранить**» или в панели инструментов «**Стандартная**» нажать клавишу «**Сохранить документ**» «**Ctrl+S**» (рисунок 2.4)

もち包ご■ 各 <del>D L</del> / O \* | ケ | M M A 図 A 間 | 用 L M H | の ※ の O 朝 | 画 | 週 | 图 **I** Основной Coxpanin't ADKYMent  $\begin{picture}(130,10) \put(0,0){\line(1,0){10}} \put(15,0){\line(1,0){10}} \put(15,0){\line(1,0){10}} \put(15,0){\line(1,0){10}} \put(15,0){\line(1,0){10}} \put(15,0){\line(1,0){10}} \put(15,0){\line(1,0){10}} \put(15,0){\line(1,0){10}} \put(15,0){\line(1,0){10}} \put(15,0){\line(1,0){10}} \put(15,0){\line(1,0){10}} \put(15,0){\line($ 

Рисунок 2.4 – Панель инструментов «Стандартная»

Файл сохранить в каталоге «Work/ …» на логическом диске D под именем «Вал.grs», где вместо многоточия используется название группы, например  $04AT\Pi$ 

Не забывайте своевременно сохранять результаты своей работы, также можно настроить автоматическое сохранение «**Настройка/Установки/ Сохранение**».

#### **2.3 Создание эскиза**

Теперь все готово для создания чертежа. Мы будем использовать непараметрическое черчение (создавать эскиз), для этого в панели «**Стандартная**» нажать кнопку «**Создать эскиз**» («**S**»,»**K**» нажимать последовательно: нажали и отпустили «**S**», затем нажали «**K**», регистр и раскладка клавиатуры значения не имеет).

По умолчанию будет создаваться отрезок. Экран изменится следующим образом: слева в панели «**Свойства**» появится закладка «**Параметры отрезка**», в «**Автоменю**» появится группа клавиш создания эскиза, автоматически активируется панель «**Режимы привязки эскиза**» (рисунок 2.5).

Следует обращать внимание на то, что внизу экрана отображается дополнительная панель инструментов, которая дублирует команды из «**Автоменю**», но не содержит вложенных кнопок (с черным треугольником в правом нижнем углу). Еще ниже отображаются подсказки: активная на данный момент команда, подсказка и координаты (рисунок 2.5).

В левой части экрана нужно поставить начальную точку отрезка нажатием левой кнопки мыши (координаты значения не имеют); изменятся «**Параметры отрезка**». Далее ведем отрезок вверх и наблюдаем, что будет изменяться в панели «**Параметры отрезка**». Видно, что стала активной кнопка «**Вторая точка**» (рисунок 2.6). Используя «горячие» клавиши, можно перемещаться от одного параметра к другому:

«**Y**» – координата Y «**Y**»; «**X**» – координата X «**X**»; «**dx**» – приращение по координате X «**Q**»; «**dy**» – приращение по координате Y «**W**»; «**Длина»** – длина отрезка «**L**»; «**Угол**» – угол наклона отрезка «**A**».

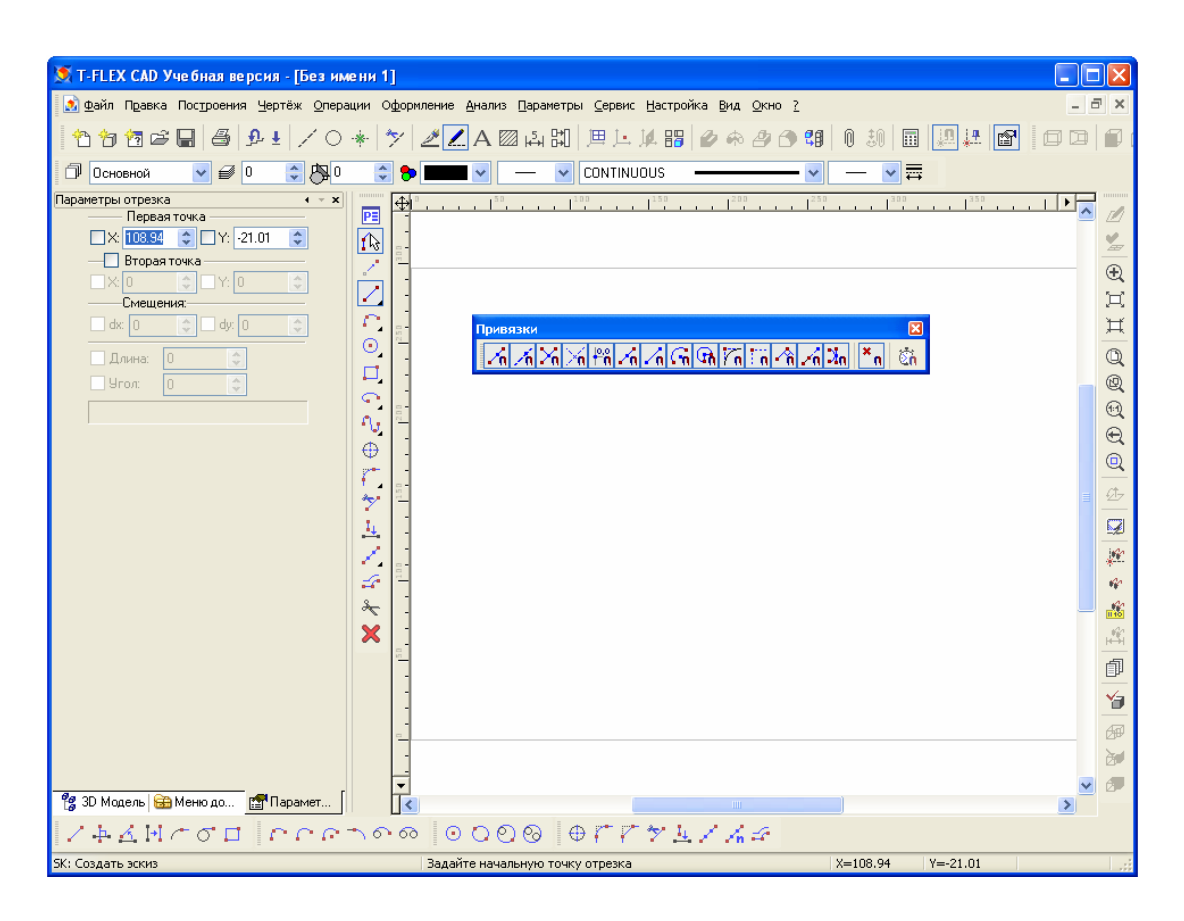

Рисунок 2.5 – Создание отрезка

| © T-FLEX CAD Уче бная версия - [Без имени 1]                                                                                                    |                                          |
|----------------------------------------------------------------------------------------------------|------------------------------------------|
| 2 Файл Правка Построения Чертёж Операции Оформление Анализ                                                                                                    | ⊟ap                                      |
| E                                                                                                    | A図↓                                      |
| 内<br>0<br>Основной                                                                                                    |                                          |
| $- x$<br>Параметры отрезка<br>Первая точка<br>de.<br>X:38.67<br>÷<br>Y: 182.32<br>$\mathcal{A}$<br>Вторая точка<br>X: 38.67<br>٠<br>Y: 222.45<br>٥<br>Смещения:<br>$dx$ $ 0$<br>÷<br>dy: 40.13 | 1111111111<br>P≣<br>Привязки<br>$1\beta$ |
| ¢<br>40.13<br>Длина:<br>Угол:<br>¢<br>90                                                                                                    | Θ<br>Вертикаль                           |

Рисунок 2.6 – Задание параметров отрезка

Перемещаться между командами можно также при помощи клавиши «**Tab**». За положительное направление выбрано: для координаты X – движение вправо; для Y – движение вверх. Длина всегда положительна, угол наклона отсчитывается от горизонтальной оси против часовой стрелки. Все значения, кроме угла, задаются в миллиметрах.

Поставим вторую точку, задав приращение по «**dx**» = **0** мм, а по «**dy**» = = **20** мм (можно вести указатель вверх, чтобы работала привязка «**Вертикаль**» и задать длину «**L**» = **20** мм). Для подтверждения нажмите «**Enter**», для отказа – «**Esc**».

По умолчанию задан непрерывный ввод отрезка, поэтому сразу можно рисовать горизонтальный отрезок («**dx**» = **23** мм, «**dy**» = **0** мм) и вертикальный отрезок («**dx**» = **0** мм, «**dy**» = **– 20** мм)

Далее нужно нарисовать короткий горизонтальный отрезок длиной **4** мм. Выбираем кнопку «**Смещение**» «**Z**» в «**Автоменю**», укажем узел, подсвеченный на рисунке 2.7 (этот узел будет выступать в качестве исходной точки). Зададим смещение по «**dy**» = **14** мм, а затем длину отрезка по «**dx**» = **4** мм.

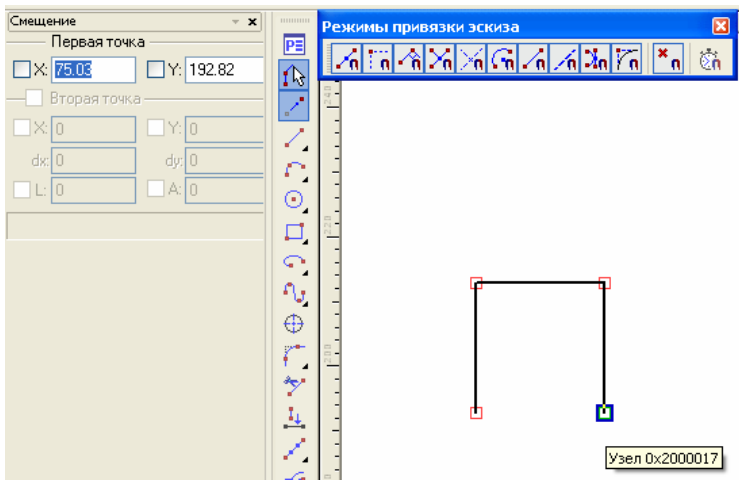

Рисунок 2.7 – Создание отрезка со смещением

Разместив курсор, как показано на рисунке 2.8, проведем из точки 1 вертикальный отрезок диной **25** мм.

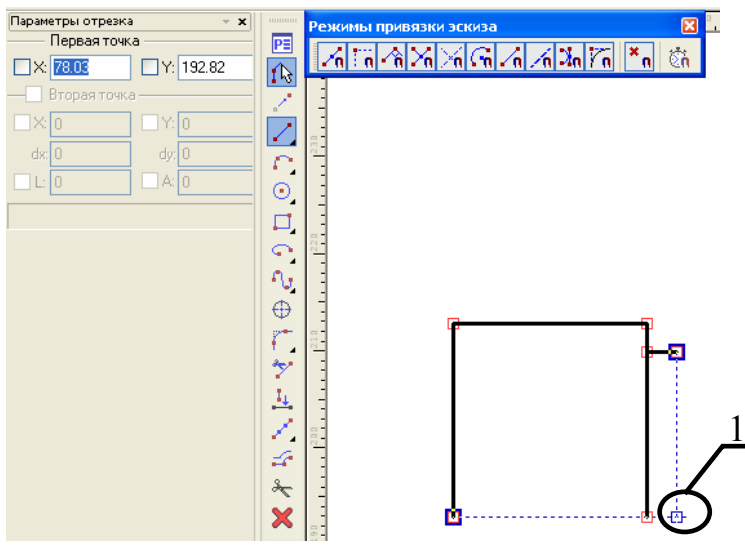

Рисунок 2.8 – Построение вертикального отрезка с помощью объектных привязок

Далее проведем горизонтальный отрезок длиной **70** мм.

Поставим узел, как показано на рисунке 2.9. Для этого разместим курсор в точке 2 и нажмем сначала левую, а затем правую кнопку мыши.

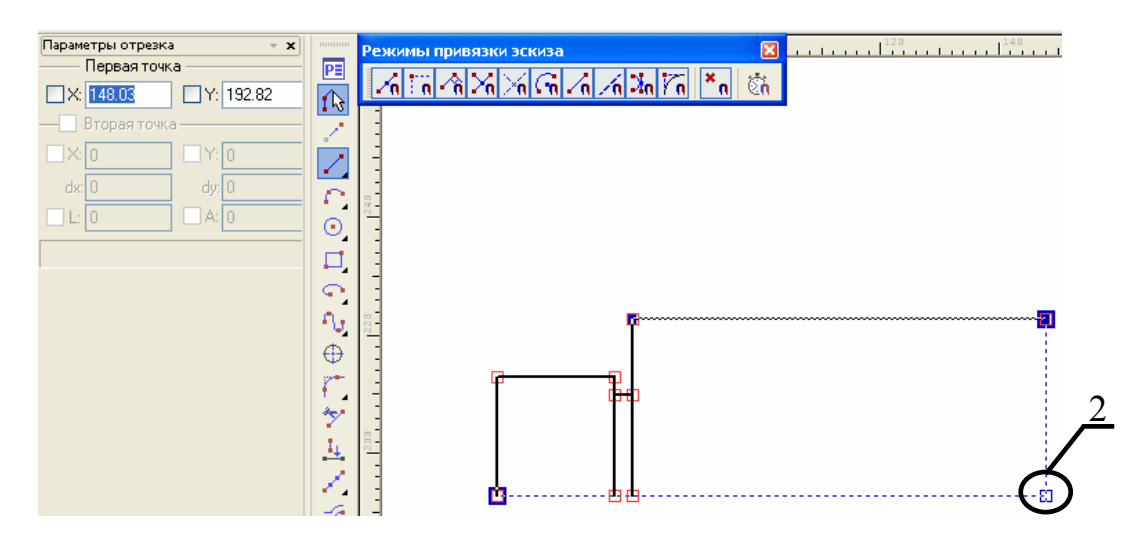

Рисунок 2.9 – Построение узла

Так как деталь имеет плоскость симметрии и представляет собой тело вращения, далее воспользуемся функцией «**Копирование симметрично**». Дважды нажмем «**Esc**», чтобы выйти из команды «**Создание эскиза**», при этом «**Автоменю**» должно очиститься.

Рамкой выделим созданные элементы, нажимаем правую кнопку мыши, в контекстном меню выбираем «**Копия/Копировать симметрично**», как показано на рисунке 2.10 (другой вариант – зайти в меню «**Чертеж**» и выбрать такие же пункты).

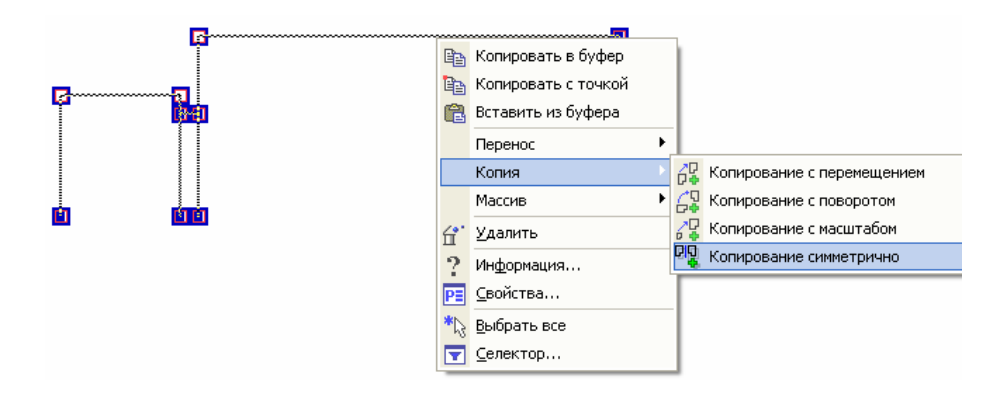

Рисунок 2.10 – Создание симметричной копии

Выбираем последовательно узлы 1 и 2, как показано на рисунке 2.11.

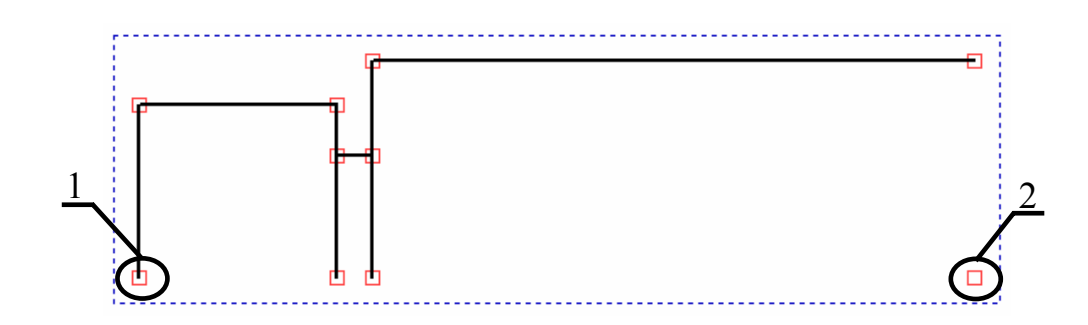

Рисунок 2.11 – Задание оси симметрии

В результате вы получится следующий рисунок – рисунок 2.12.

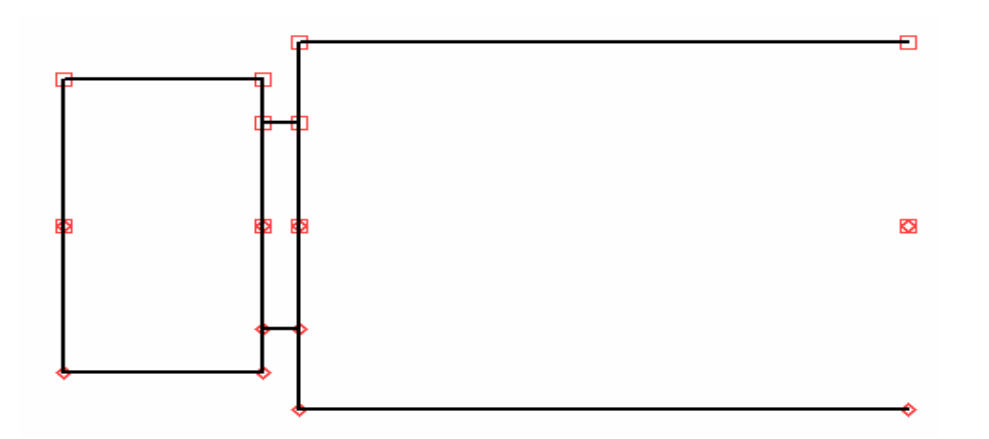

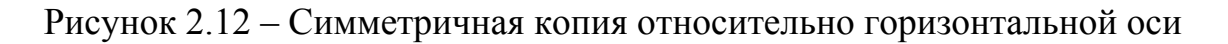

В систем T-Flex CAD можно создать три вида копии:

– **ассоциативная копия** изменяется вместе с изменением скопированного элемента (эта копия создается по умолчанию);

**– разрушенная копия** не сохраняет связь с исходным элементом;

– **копия с сохранением связей** сохраняет связь со скопированным элементом по одной из координат.

Таким же образом нужно выбрать все созданные элементы и задать два крайних правых узла (вертикальную ось симметрии), чтобы получить рисунок, показанный ниже (рисунок 2.13).

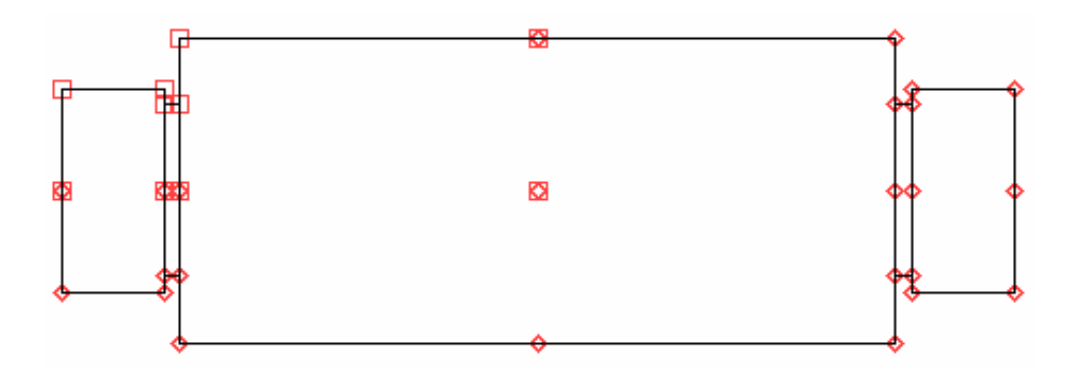

Рисунок 2.13 – Симметричная копия относительно вертикальной оси

Итак, получена горизонтальная проекция детали «Вал». Дальнейшим шагом будет построение шпоночного паза, местного разреза и сечения А – А.

Шпоночный паз создается отрезками. При помощи команды смещение «**Z**» нужно привязаться к узлу 1, показанному на рисунке 2.14.

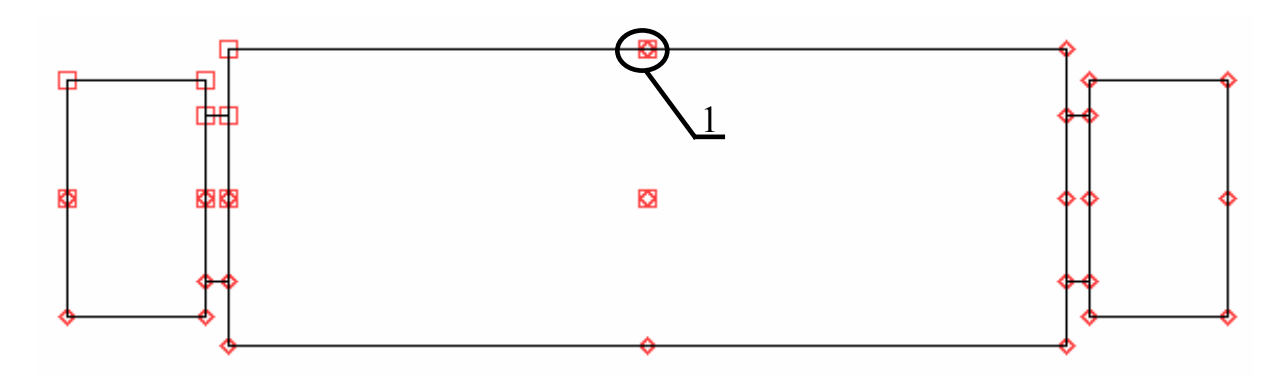

Рисунок 2.14 – Привязка к узлу

Задаем смещение от выбранного узла **«dx» = – 20** мм, **«dy» = – 5** мм**.** Из этой точки вправо проводим горизонтальный отрезок длиной **40** мм и два вертикальных отрезка длиной **5** мм (рисунок 2.15).

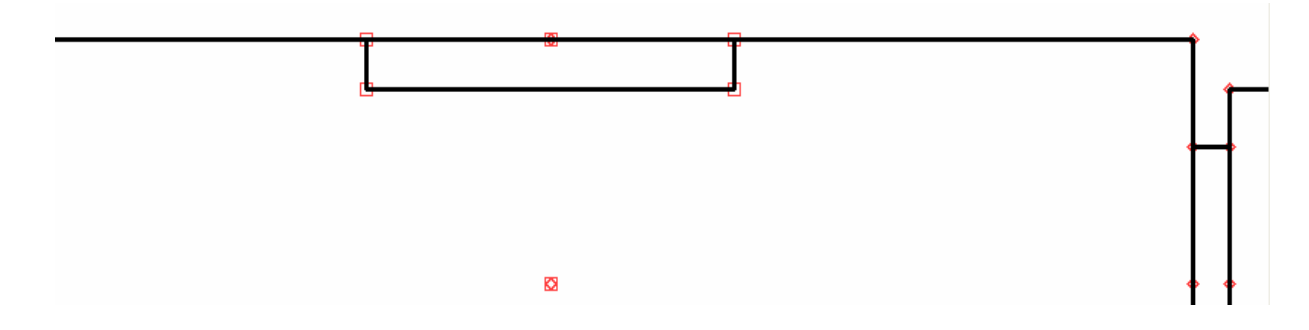

Рисунок 2.15 – Шпоночный паз

Далее для создания местного разреза необходимо нарисовать сплошную тонкую волнистую линию – линию обрыва. В «**Системной**» панели инструментов нажмем кнопку «**Специальный тип линии**» (правая крайняя кнопка в этой панели). По умолчанию чертеж выполняется «основными» линиями, изменим этот тип линии на «тонкие». После этого воспользуемся командой «**Открытый сплайн через узлы**» «**Ctrl+5**».

Привязавшись к горизонтальной линии, как показано на рисунке 2.16 а) проводим сплайн через произвольно выбранные узлы, однако последний узел обязательно должен лежать на той же самой горизонтальной линии. Полученный рисунок представлен на рисунке 2.16 б).

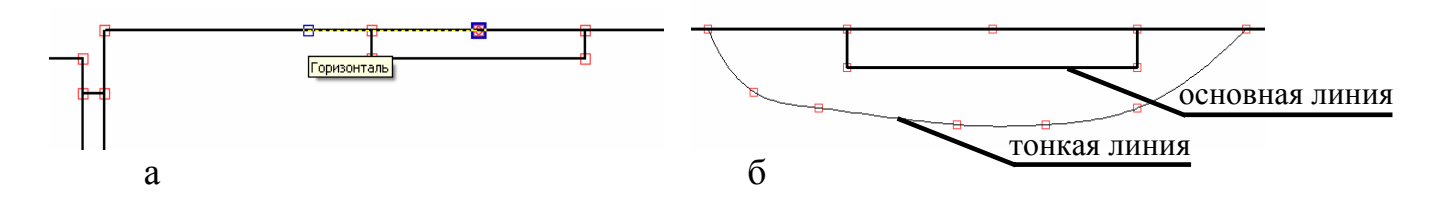

а – привязка к горизонтальной линии; б – готовый сплайн.

Рисунок 2.16 – Построение сплайна

Остается заштриховать область, показанную на рисунке 2.17. Делается это при помощи команды «**Чертеж/Штриховка**» или панель «**Стандартная**» кнопка «**Создать штриховку**». Далее в «**Автоменю**» нужно выбрать «**Режим автоматического поиска контура**» «**A**». Указать левой клавишей мыши в любую точку внутри конура, ограниченного сплайном и шпоночным пазом (внутренний контур должен подсветиться желтым цветом).

Нажать клавишу «**P**» или кнопку «**Установить параметры выбранных элементов**» в «**Автоменю**», чтобы вызвать окно ввода параметров элемента (в данном случае – штриховки). Оставить все параметры без изменений как на рисунке 2.17 и нажать «**ОК**», а затем в «**Автоменю**» кнопку «**Закончить ввод**» или клавишу «**End**».

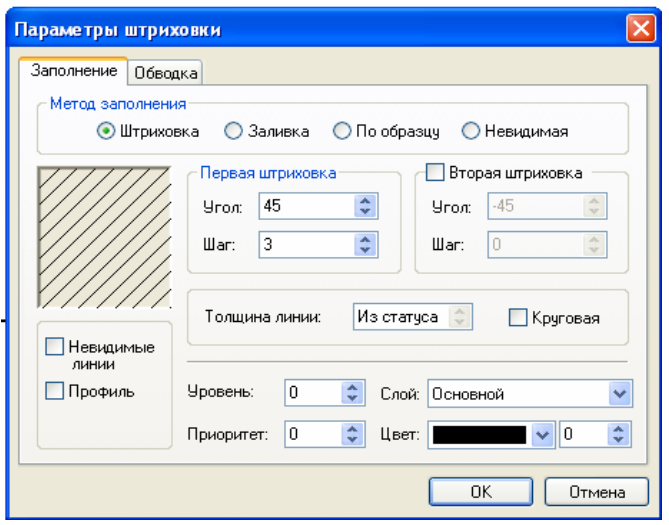

Рисунок 2.17 – Параметры штриховки

В результате получим штриховку, показанную на рисунке 2.18.

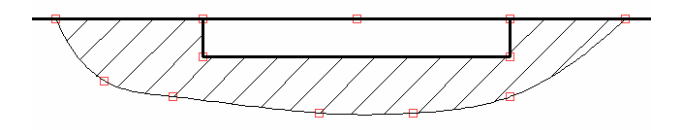

Рисунок 2.18 – Созданная штриховка, показывающая местный разрез шпоночного паза

Для создания сечения в режиме эскиза создаем окружность по центру и радиусу «**O**», изменив предварительно тип линии на «основную»; точками привязками будут узел на горизонтальной оси симметрии (рисунок 2.19 а) и правый верхний узел (рисунок 2.19 б).

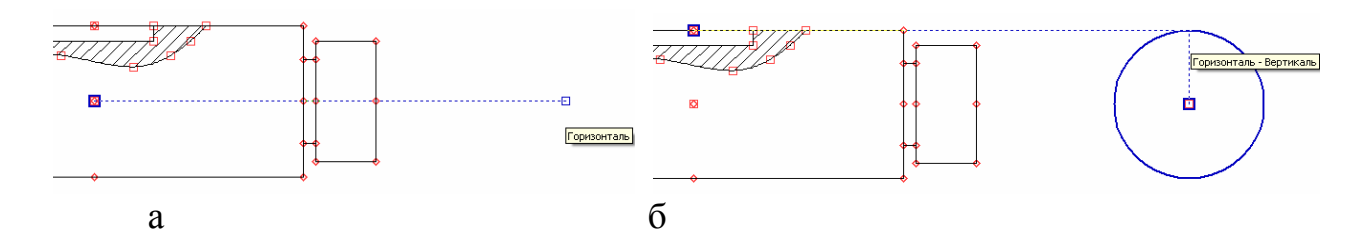

а – задание центра окружности; б – задание диаметра окружности.

Рисунок 2.19 – Привязка к узлам для создания окружности

На окружности необходимо создать паз размером **10**х**5** мм, для этого в режиме создания эскиза нажимаем кнопку «**Смещение**» и привязываемся к самой верхней точке окружности, от которой задаем смещение по «**dx**» = **5** мм и по «**dy**» = –**5** мм**.** Затем ведем отрезок влево и задаем смещение по горизонтали «**dx**» = **10** мм**,** далее проводим два вертикальных отрезка до пересечения с окружностью, «Esc» . Готовый шпоночный паз выглядит как на рисунке 2.20.

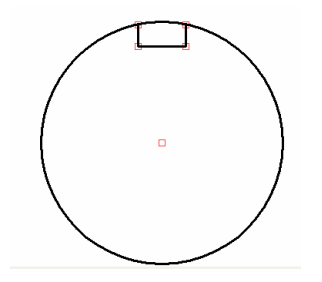

Рисунок 2.20 – Шпоночный паз

Далее нужно удалить часть окружности, ограниченную узлами 1 и 2 (рисунок 2.21)

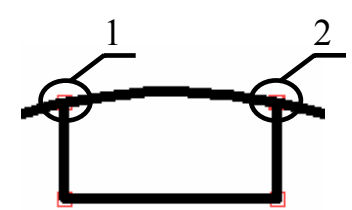

Рисунок 2.21 – Шпоночный паз с указанными узлами обрезки

Нажмем кнопку «**Обрезать линии изображения**» в «**Автоменю**» или «**Ctrl+D**» и укажем участок окружности между узлами 1 и 2 на рисунке 2.21. Результат показан на рисунке 2.22:

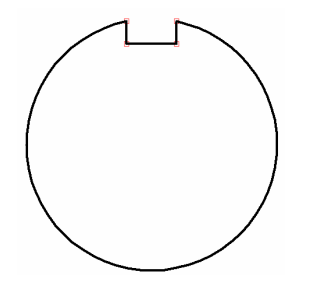

Рисунок 2.22 – Окружность со шпоночным пазом

Чтобы получить сечение, необходимо заштриховать окружность (рисунок 2.23).

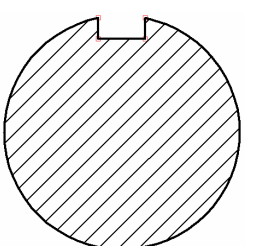

Рисунок 2.23 – Заштрихованная окружность

#### **2.4 Создание элементов оформления чертежа**

2.4.1 Построение осевых линий

К элементам оформления относятся размеры, осевые линии, основные надписи, тексты и т.д. Создадим осевые линии на окружности и валу, для этого в меню «**Чертеж**» выберем пункт «**Оси**» (по умолчанию активна кнопка «**Создать ось двух линий**» «**1**») и укажем отрезки в следующей последовательности 1, 2, 3, 4, показанные на рисунке 2.24, появится горизонтальная ось.

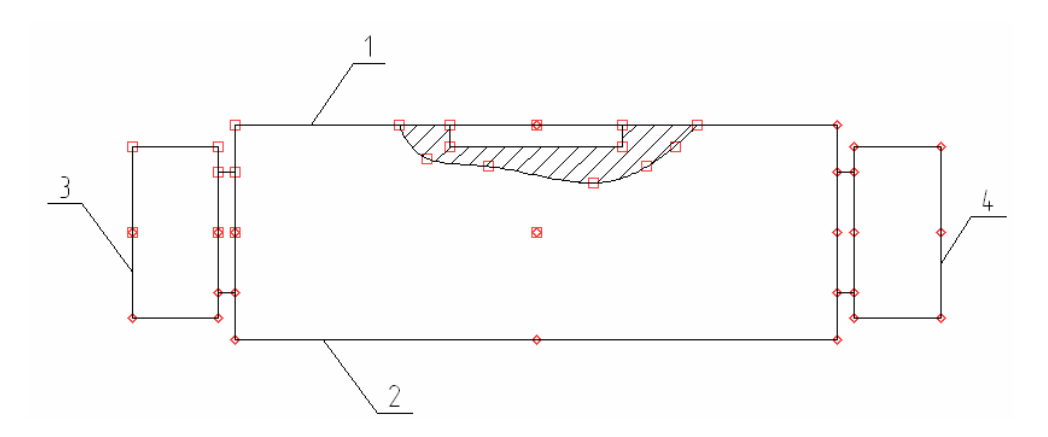

Рисунок 2.24 – Выбор отрезков для создания горизонтальной оси

Чтобы создать две пересекающиеся осевые линии на окружности нужно нажать в «**Автоменю**» кнопку «**Две оси окружности или эллипса**» или «**2**» и выбрать левой кнопкой мыши окружность. В результате получится рисунок, подобный рисунку 2.25.

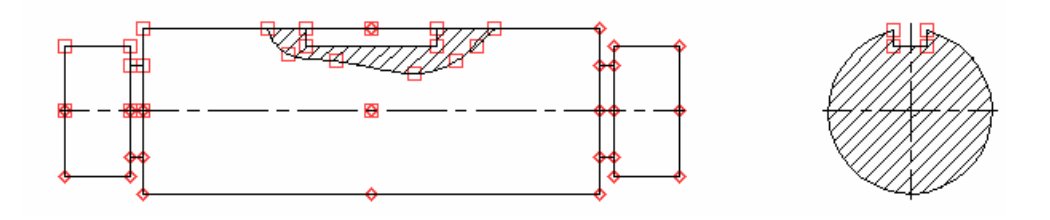

Рисунок 2.25 – Деталь «Вал» с проставленными осевыми линиями

2.4.2 Нанесение размеров

Далее наносятся размеры: в панели «**Стандартная**» кнопка «**Создать размер**». В T-Flex CAD размеры могут строится между узлами, между узлами и линиями или между линиями.

Нужно проставить все размеры, показанные на рисунке 2.1. Чтобы добавить знак диметра в окне «**Параметры размера»** (появляется автоматически) нужно выбрать закладку «**Стиль**» и из выпадающего списка «**Знак**» выбрать знак диаметра (рисунок 2.26) или просто при создании размера нажать «**D**», для радиуса «**R**» . Чтобы поставить размер на полке – «**Z**»

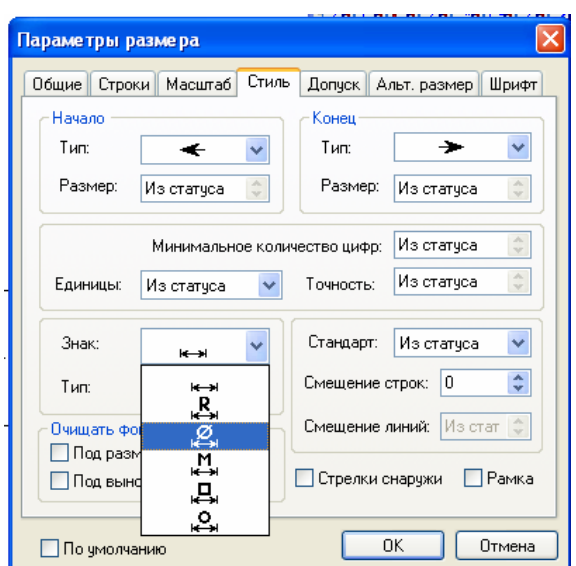

Рисунок 2.25 – Параметры размера, простановка размера со знаком диаметра

Создадим обозначение вида, плоскость сечения будет проходить через середину шпоночного паза на виде слева. В меню «**Чертеж»** выбираем пункт «**Обозначение вида**» по умолчанию активна команда «**Создать простое сечение**». Необходимо оставить активной эту команду. Привязаться нужно сначала к узлу 1, а затем к узлу 2 (рисунок 2.26), отвести курсор вверх и нажать левую кнопку мыши.

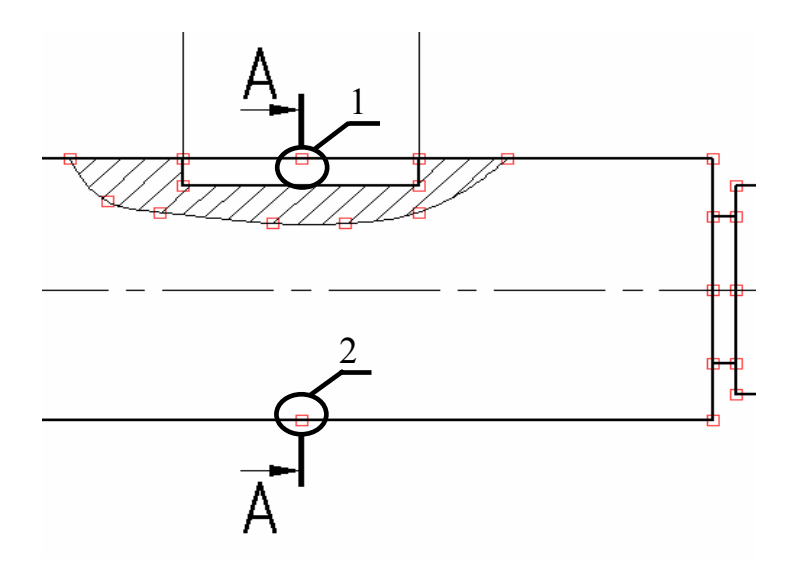

Рисунок 2.26 – Выбор узлов для создания обозначения вида

Нанесем текст над разрезом (А – А). В панели «**Стандартная**» выбираем кнопку «**Создать текст**» , подводим курсор к нужному месту и нажимаем левую кнопку мыши, в появившемся окне вводим текст « $A - A$ » и нажать кнопку «**Закончить ввод**» или «**F5**» (либо просто нажать правую кнопку мыши, в любом свободном месте чертежа).

Последним этапом будет создание основной надписи. Выбираем меню «**Оформление/Основная надпись/Создать**». Появится окно «**Выбор основной надписи**», в нем нужно выбрать «**Конструкторский чертеж. Первый лист. ГОСТ 2.104-68**» (рисунок 2.27)

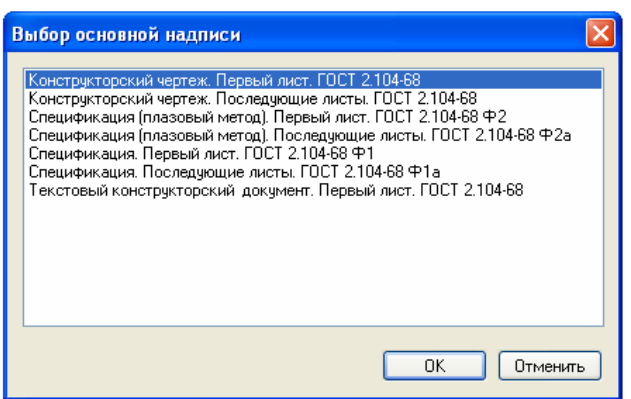

Рисунок 2.27 – Выбор типа основной надписи

Появится окно с полями основной надписи, в которых необходимо заполнить фамилии и название детали – «Вал» (рисунок 2.28).

|           | Основная надпись  |                                     |              | Дополнительные параметры |                         | Н Конструкторский чертеж. Первый лист. ГОСТ 2.104-68 |        |              |              |                      |                |                     |
|-----------|-------------------|-------------------------------------|--------------|--------------------------|-------------------------|------------------------------------------------------|--------|--------------|--------------|----------------------|----------------|---------------------|
|           | Тип документа     | Чертеж                              |              | $\checkmark$             |                         | Наименование документа                               | Чертеж |              |              | $\ddot{\phantom{1}}$ |                |                     |
|           |                   |                                     |              |                          | v                       |                                                      |        |              |              |                      |                |                     |
|           |                   |                                     |              |                          | $\overline{\mathbf{v}}$ |                                                      |        |              |              |                      |                |                     |
|           |                   |                                     |              |                          | v                       |                                                      |        |              |              |                      |                |                     |
|           |                   |                                     |              |                          | $\checkmark$            |                                                      |        |              | Лит.         |                      | Macca          | Масштаб             |
| Изм.      | Лист              | № докум.                            |              | Подп.                    | Дата                    |                                                      |        |              |              |                      |                |                     |
| Разраб.   |                   |                                     | $\checkmark$ |                          | Ÿ                       |                                                      |        | $\checkmark$ | $\checkmark$ | $\checkmark$         |                | 1:1<br>$\checkmark$ |
| Провер.   |                   |                                     | $\checkmark$ |                          | $\ddotmark$             |                                                      |        |              |              |                      |                |                     |
| Т. контр. |                   |                                     | v            |                          | Ÿ                       |                                                      |        | Лист         |              |                      | Листов         |                     |
|           | $\checkmark$      |                                     | v            |                          | v                       |                                                      |        |              |              |                      |                |                     |
| Н. контр. |                   |                                     | $\checkmark$ |                          | Ÿ                       |                                                      |        |              |              |                      |                |                     |
| Утв.      |                   |                                     | v            |                          | $\ddotmark$             |                                                      |        |              |              |                      |                |                     |
| ٠         |                   | Многострочное обозначение материала |              |                          |                         | Копировал                                            |        | $\checkmark$ |              | Формат               | A <sub>3</sub> | $\checkmark$        |
| Просмотр  | Список переменных |                                     |              |                          |                         |                                                      |        |              |              |                      | OK             | Отмена              |

Рисунок 2.28 – Заполнение основной надписи

В графе материал (над подписью «**Копировал**») нужно нажать левую кнопку мыши, в выпадающем меню выбрать «**Словарь**» **«F6»** и вставить значение из словаря «Сталь 45 ГОСТ 1050-88» (Материалы/Металлы/Металлы черные/Стали/Стали качественные).

Результирующее изображение будет выглядеть, как показано на рисунке 2.29.

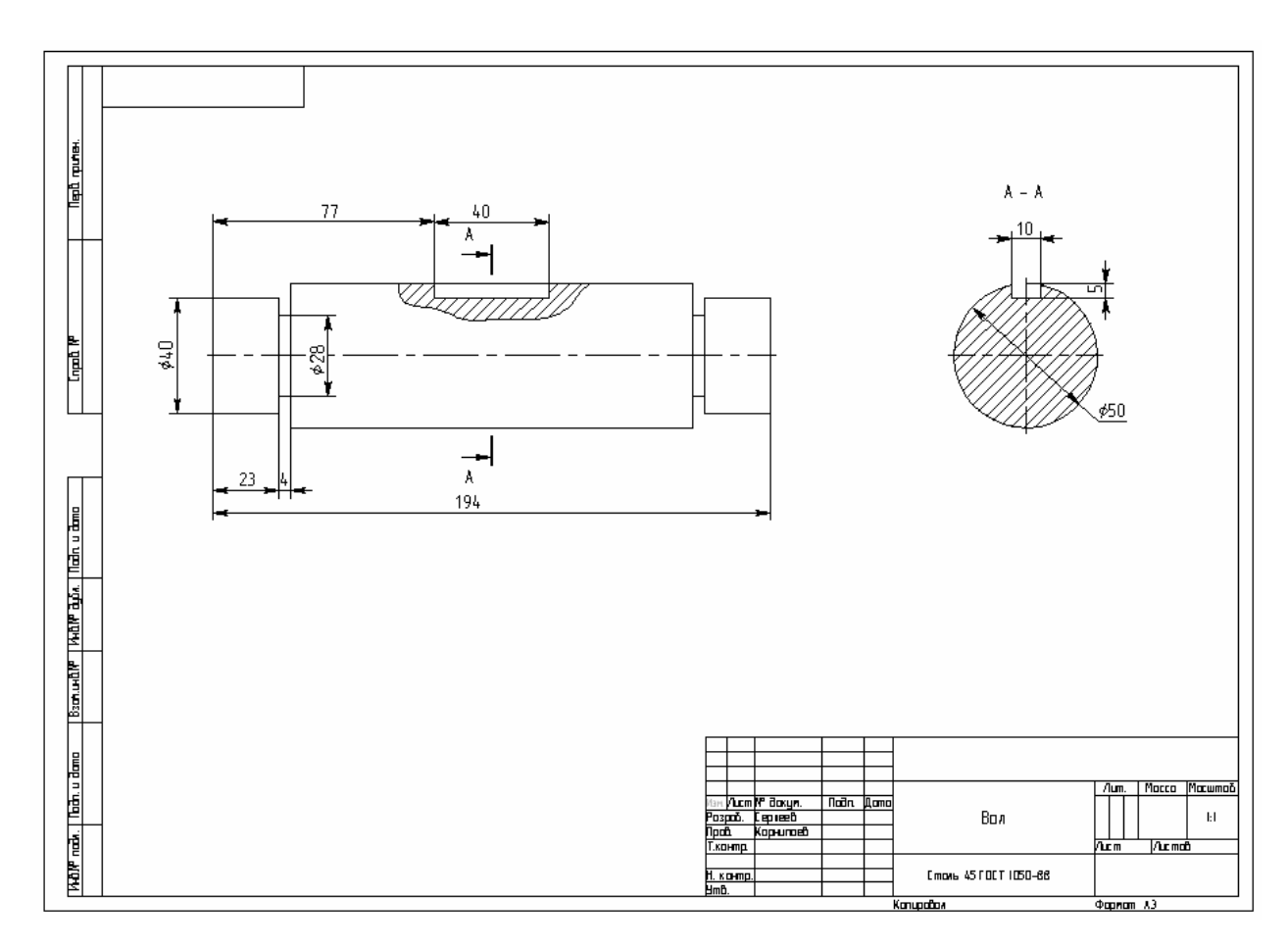

Рисунок 2.29 – Результат выполнения работы

#### **2.5 Перечень используемых в работе «горячих» клавиш**

«**Ctrl+N**» – создание нового файла;

«**Ctrl+S**» – сохранение файла;

«**S**» – создание отрезка;

«**Z**» – смещение (при активной панели «**Создание эскиза**»);

«**X**» – координата X (при активной панели «**Создание эскиза**»);

«**Y**» – координата Y (при активной панели «**Создание эскиза**»);

«**Q**» – приращение по координате X (dx) (при активной панели «**Создание эскиза**»);

«**W**» – приращение по координате Y (dy) (при активной панели «**Создание эскиза**»);

«**L**» – длина отрезка L (при активной панели «**Создание эскиза**»);

«**A**» – угол наклона отрезка А (при активной панели «**Создание эскиза**»);

«**Enter**» – подтверждение ввода (при активной панели «**Создание эскиза**»);

«**Esc**» – отказ от ввода (при активной панели «**Создание эскиза**»);

«**Ctrl+D**» – обрезать линии изображения;

«**H**» – создать штриховку;

«**P**» – ввод параметров элемента;

«**End**» «**F5**» – закончить ввод (в зависимости от команды);

«**A**», «**X**» – создание осей;

«**1**» – создать ось двух линий (при активной панели «**Создание осей**»);

«**2**» – создать две оси окружности (при активной панели «**Создание осей**»);

«**D**» – создать размер;

«**R**» – радиальный размер (при активной панели «**Создание размеров**»);

«**Z**» – размер на полке (при активной панели «**Создание размеров**»);

«**M**» – изменить тип размера (при активной панели «**Создание размеров**»); «**T**»,»**E**» – создать текст;

«**F6**» – вставить значение из словаря (при активной панели «**Создать текст**»).

#### **2.6 Контрольные вопросы**

2.6.1 Какими двумя способами может быть создан чертеж в T-Flex CAD?

2.6.2 Для чего используется «**Окно свойств**»?

2.6.3 Что относится к элементам построения в T-Flex CAD?

2.6.4 Какую команду необходимо использовать для создания таблиц?

2.6.5 Что является вспомогательными элементами в T-Flex CAD?

2.6.6 При помощи каких элементов создается непараметрический чертеж?

2.6.7 Что называется чертежным видом?

2.6.8 Какие виды симметричной копии существуют в T-Flex CAD?

2.6.9 Для чего необходима «**Объектная привязка**»?

2.6.10 Какой пункт меню предназначен для создания основных надписей?

2.6.11 Как поменять формат и ориентацию листа?

# **2.7 Контрольное задание**

В соответствии с номером варианта (таблица 2.1) выполнить непараметрический чертеж детали.

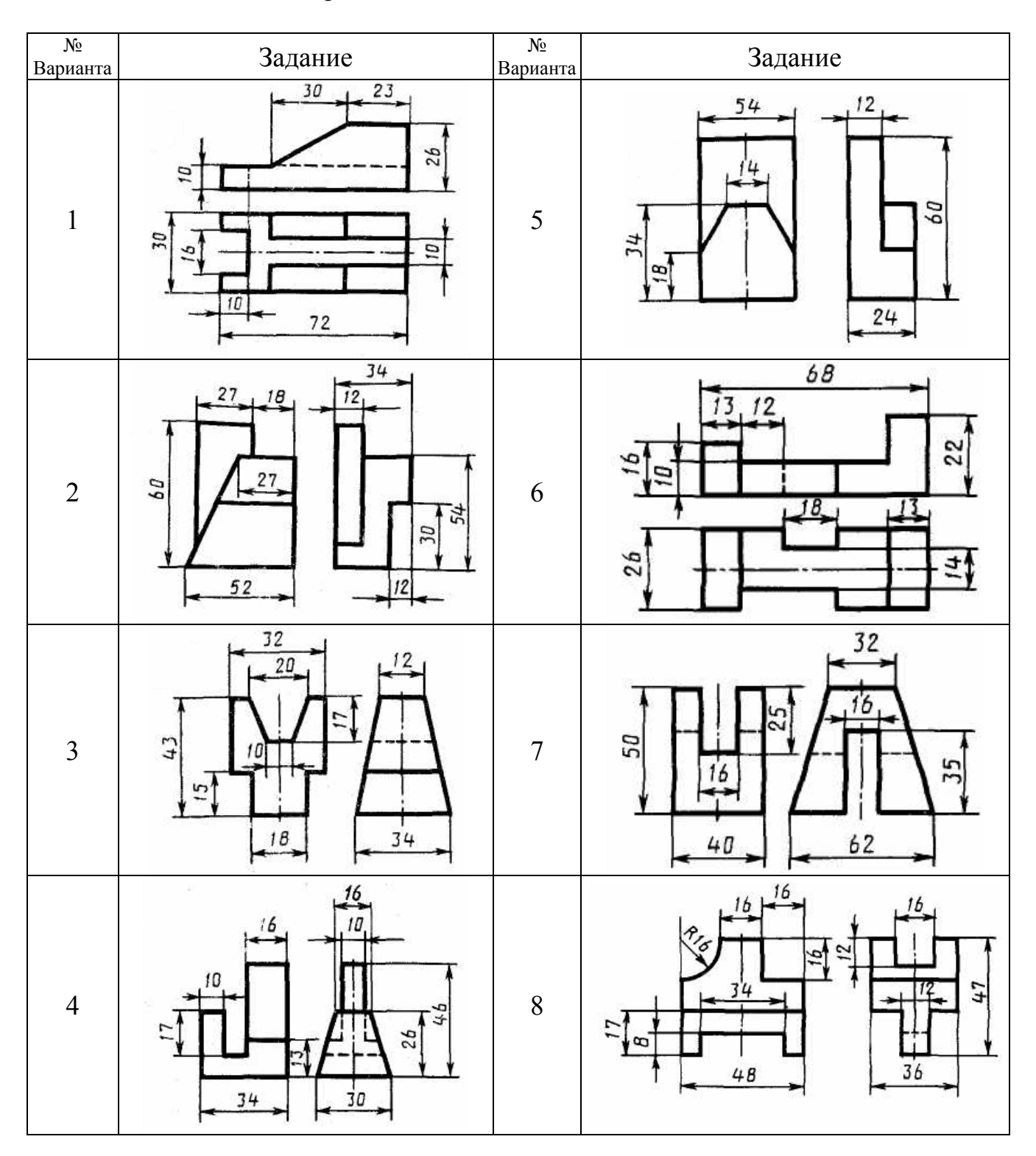

Таблица 2.1 – Контрольные задания

Продолжение таблицы 2.1

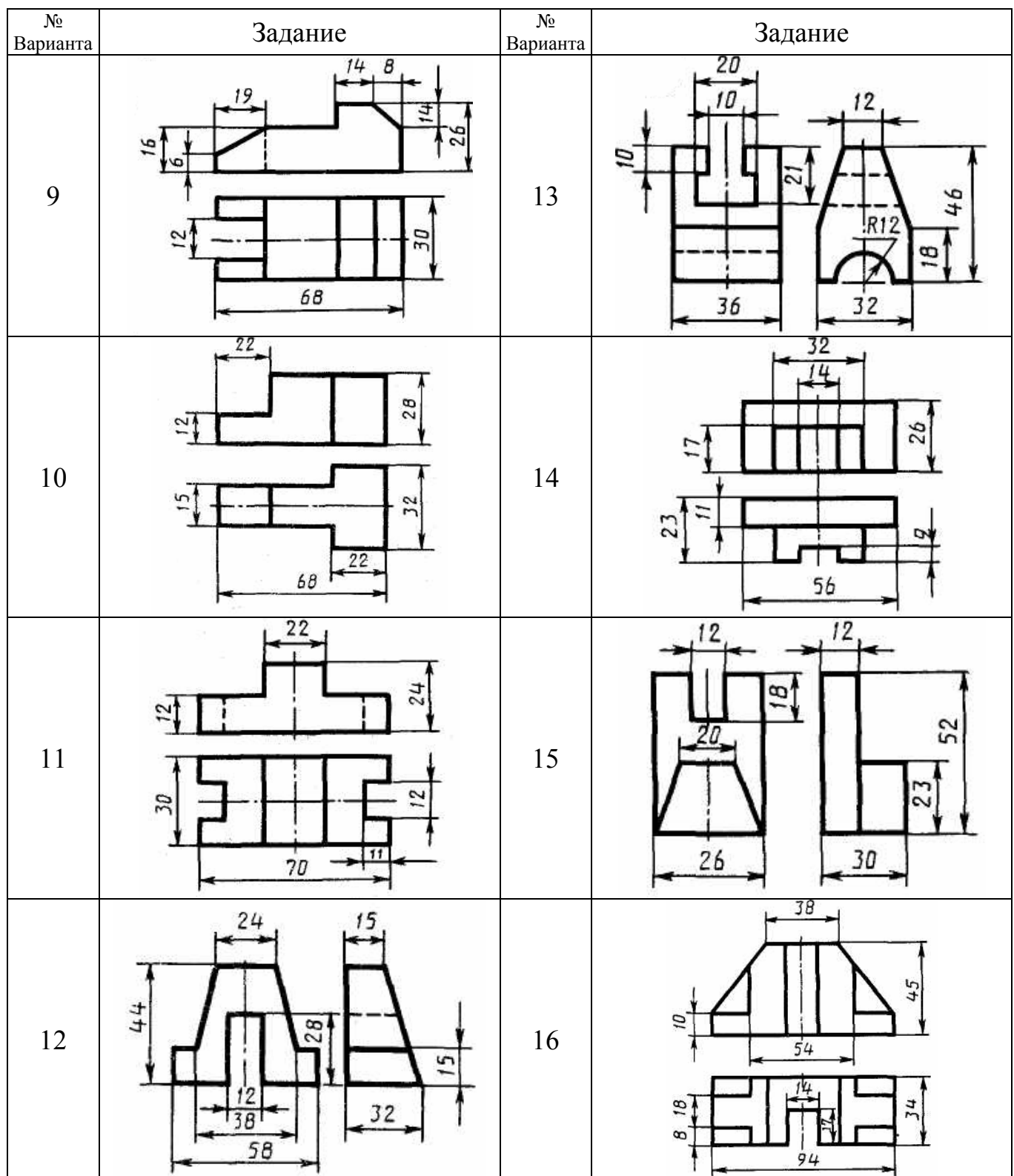

# Продолжение таблицы 2.1

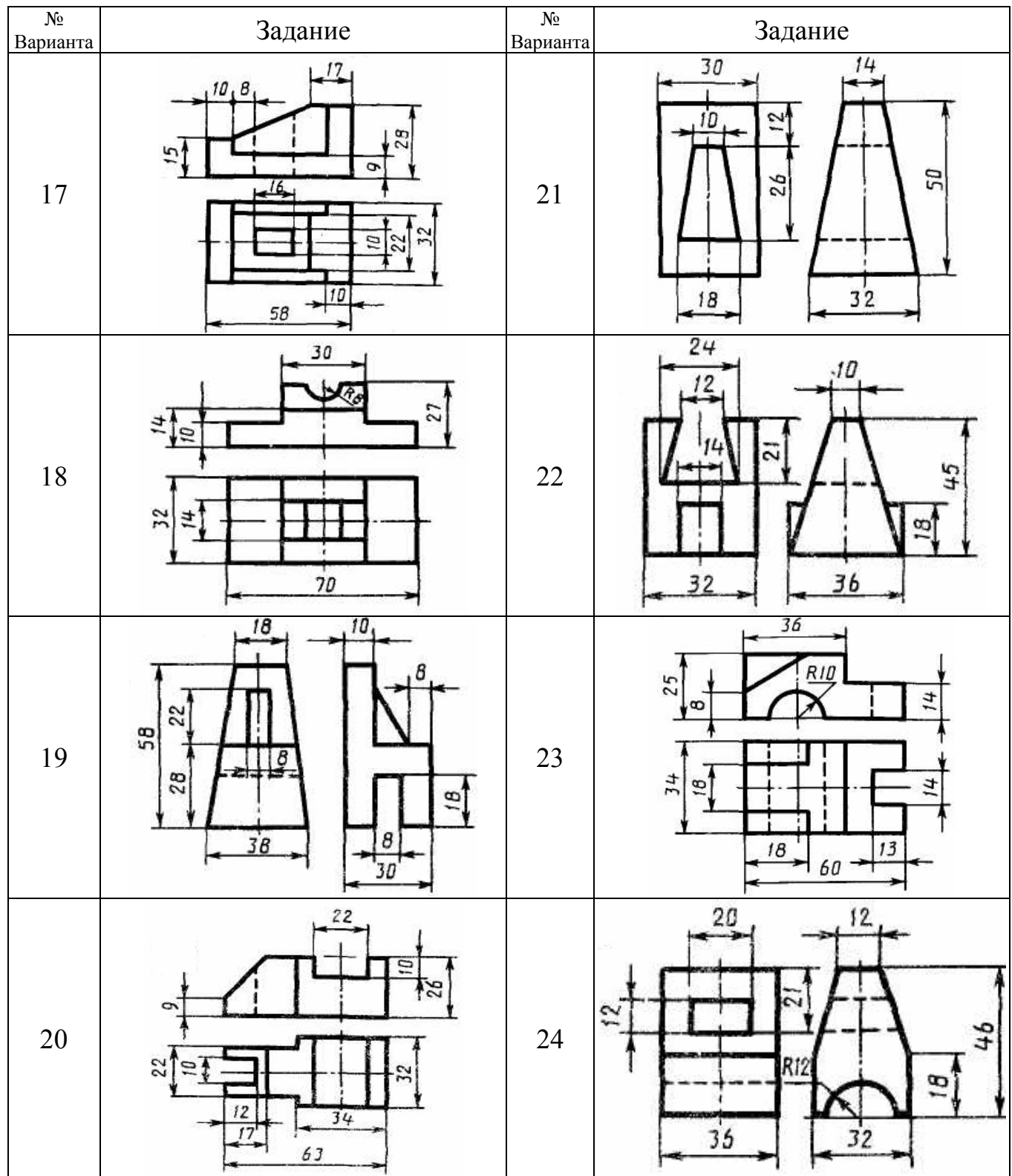

Продолжение таблицы 2.1

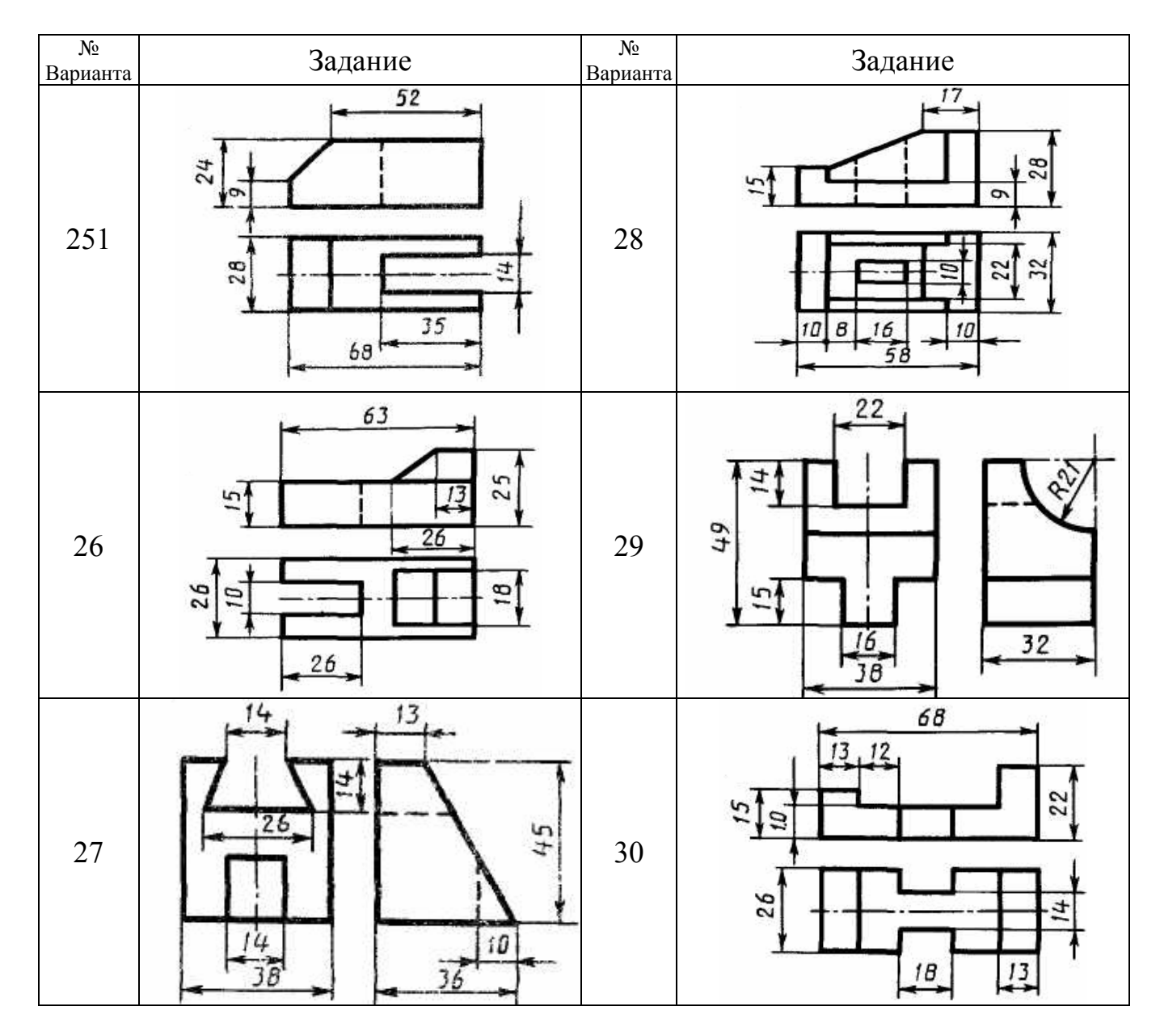